## **The Barnett Wood School APP**

The Barnett Wood School App is available to download. There is no requirement to use this App. This will be an extra layer of communication between the school and its community. Our existing parentmail messaging and communication via bookbags on Fridays will continue as normal.

Our School website is regularly updated and the teachers refresh their class pages on a Friday with news and information about the children's learning.

Using the App we will be able to send push notifications directly to your phone or tablet.

e.g reminders and alerts.

Instructions for downloading and installing the App are on the next page

If you have any problems or comments then please email to [ictcoord@barnett-wood.surrey.sch.uk](mailto:ictcoord@barnett-wood.surrey.sch.uk)

The App is written by a Dutch company so you may notice some Dutch words alongside the English.

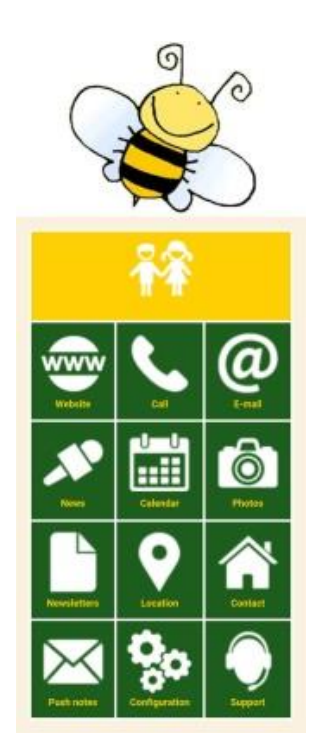

## **What is the School App**

The School App is an application that is available for download and installation on phones, ipads or android tablets.

With the school app you will be able to:

- Access the school website
- View the school calendar
- View School news items
- View class news and photos
- Receive urgent messages from the school 'Push Notifications'

## **How do I install the School App**

The schoolapp is available in the UK Google Play Store and the Apple iStore.

- 1. Search for Schoolapp. The App has this logo.
- 2. Install the app.
- 3. Open the App
- 4. You should see the configuration page

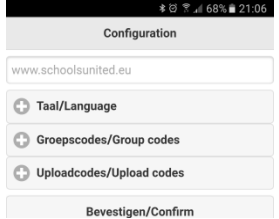

- 5. In the space below the configuration heading type the name of the school website [www.barnett-wood.surrey.sch.uk](http://www.barnett-wood.surrey.sch.uk/)
- 6. Click the + sign by Taal/Language: Select English
- 7. Click the + sign by Groepscodes/Group codes:

Enter one of the following Group(class) codes:

- a. 01 for class 1 Elephants
- b. 02 for class 2 Zebras
- c. 03 for class 3 Giraffes
- d. 04 for class 4 Tigers
- e. 05 for class 5 Leopards
- f. 06 for class 6 Lions
- 8. The Groupcode you enter will allow you to see that classes news and photos. You can enter more than one Groupcode
- 9. Do not enter Upload Codes
- 10. Click bevestigen / confirm
- 11. You may be prompted to allow notifications.
- 12. The app should now look similar to this.

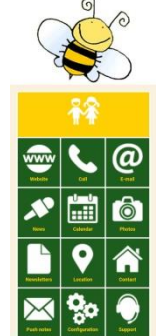

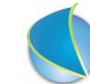

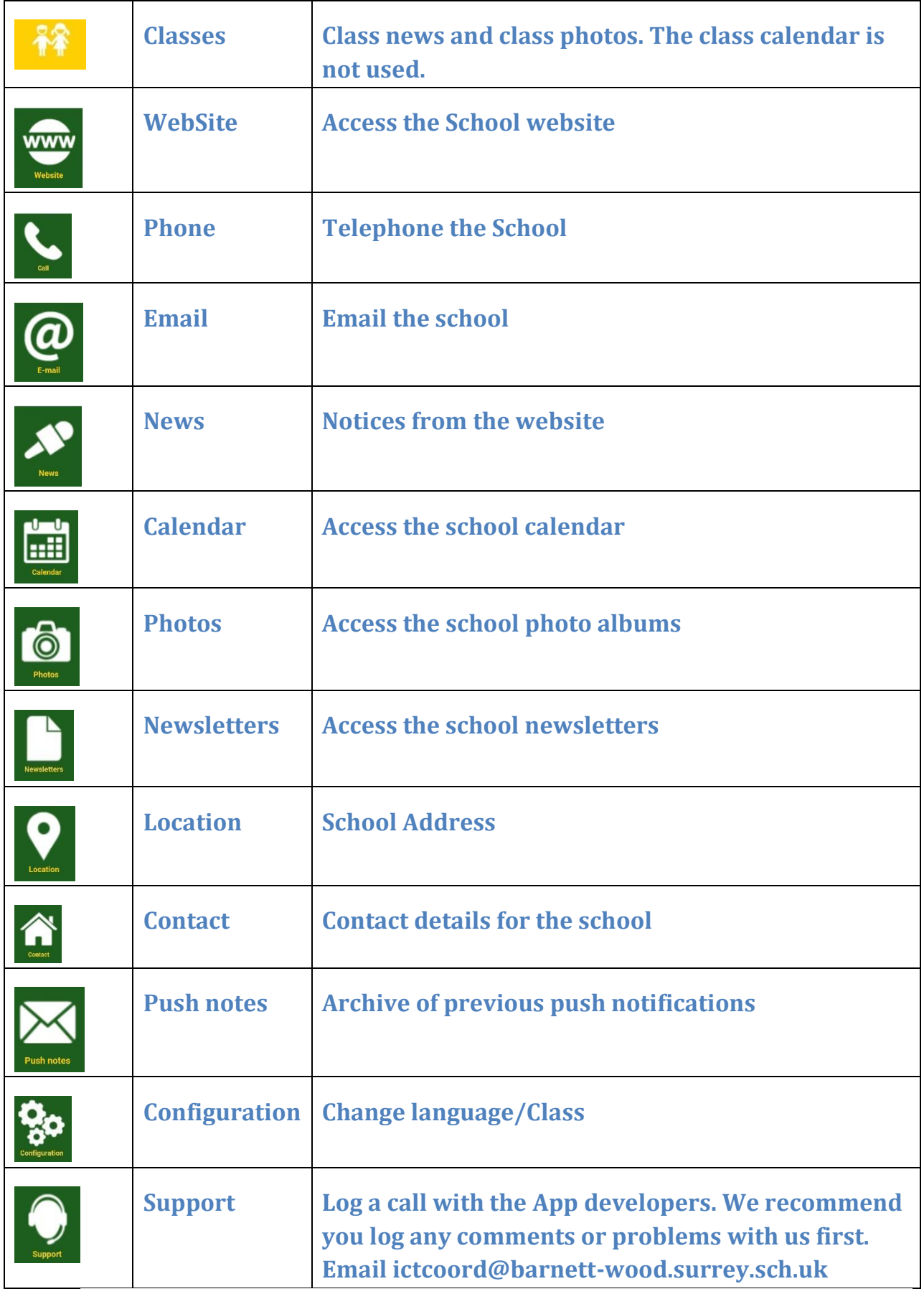